## **User Guides**

## **The Steps"**

1. Main Menu > Self Service > Survey

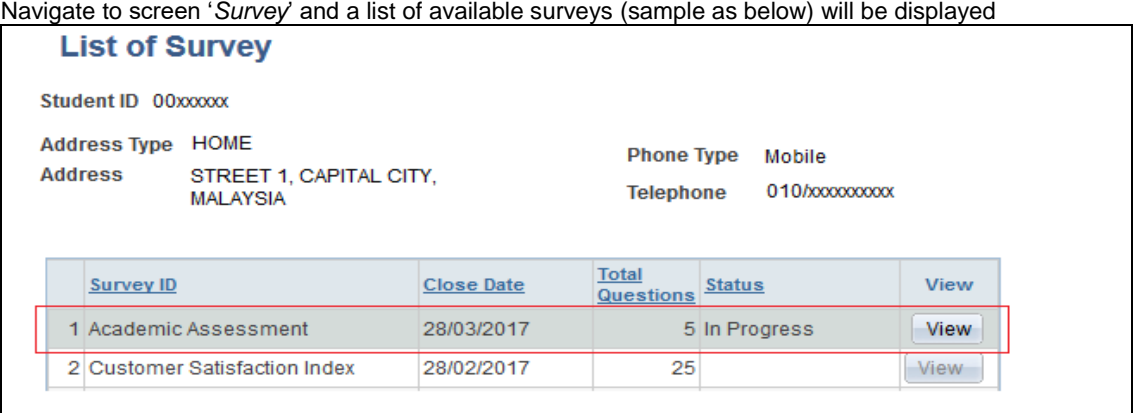

2. To start / view the survey, click '*View*' button. *(This button will be disable once survey has been closed)*

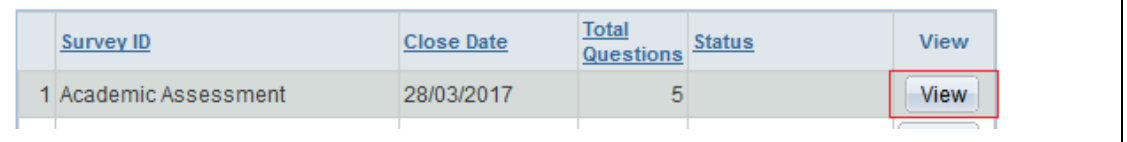

3. List of questionnaires will be displayed together with current respondent info (ID, name and residency)

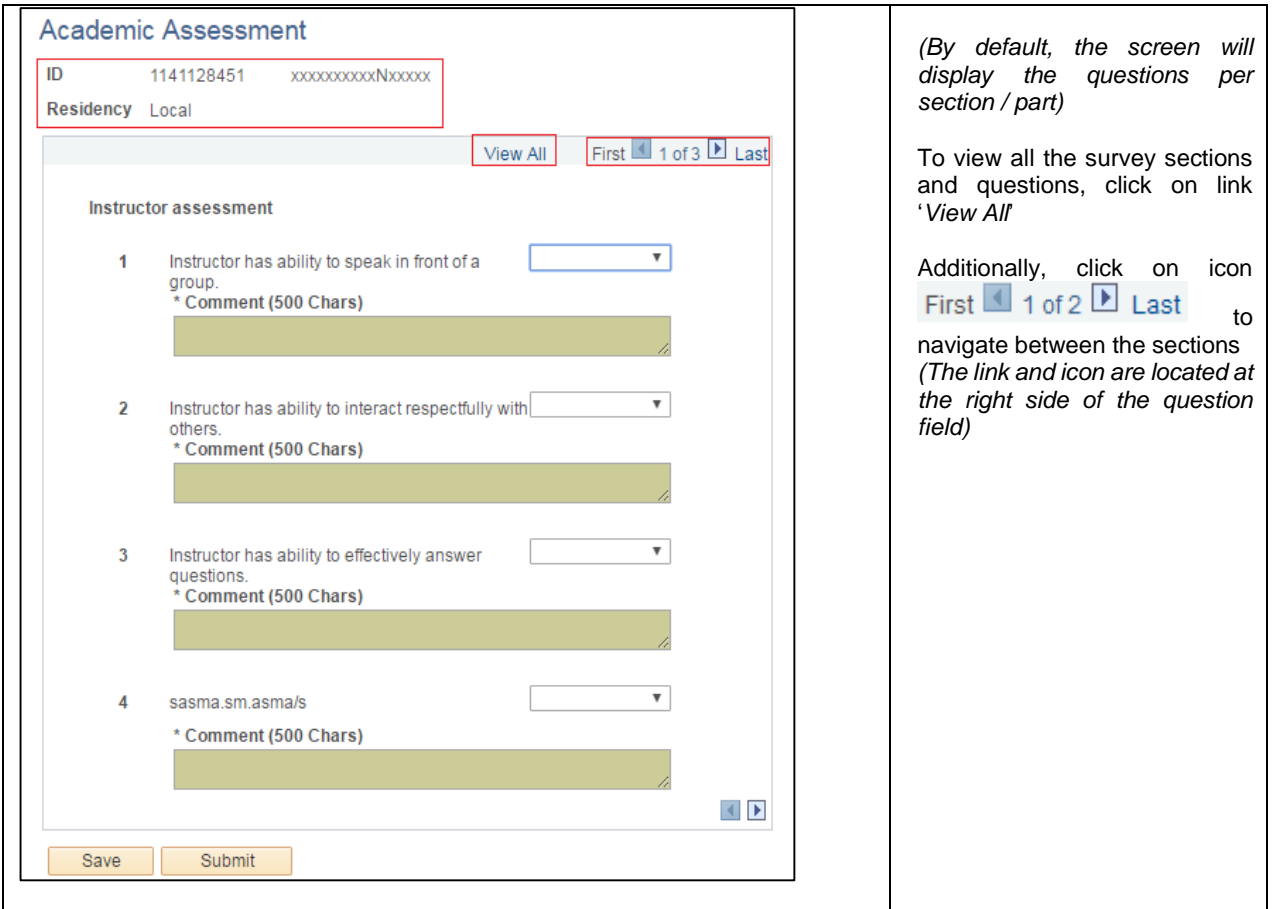

4. To provide answer, click on the drop-down list beside each of the question and select the response of choice.

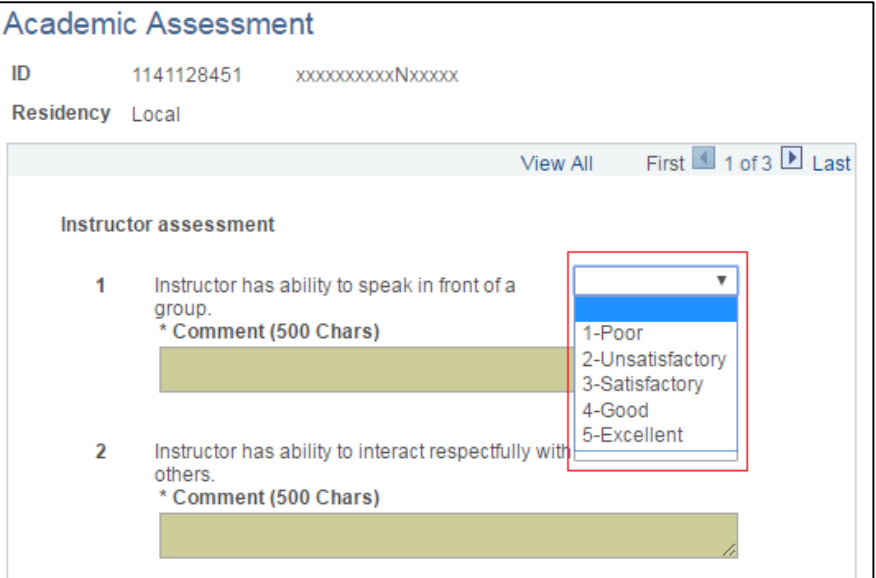

5. Respondent will be able to key in additional comment at Maximum character is 500chars.

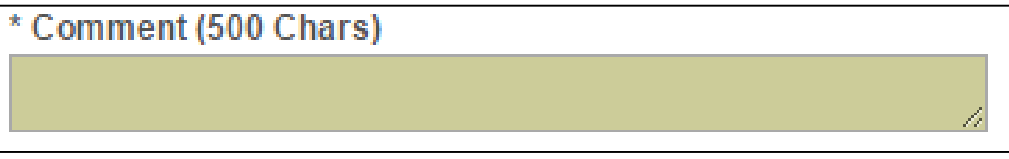

6. Click on button '*Save*' to save the current responses

*(SAVE: This action will enable respondent to save the responses without completing the survey and will still be able to return and change back the responses later. Please note that respondent still required to click 'Submit' button to complete the survey)*

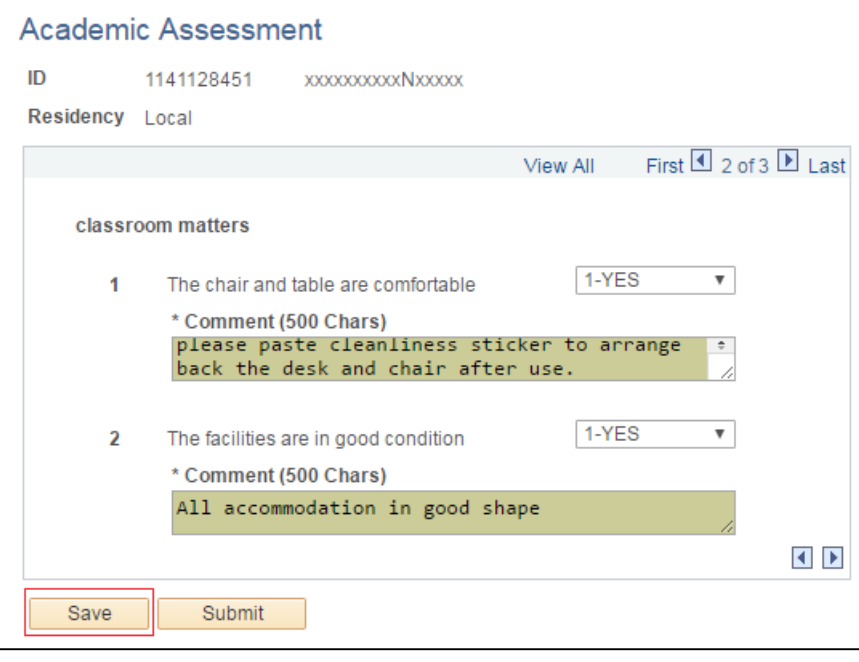

7. Click on '*Submit*' button to submit survey once all questions have been answered and satisfied with. Notice that after submit, both '*Save*' and '*Submit*' buttons will be disabled

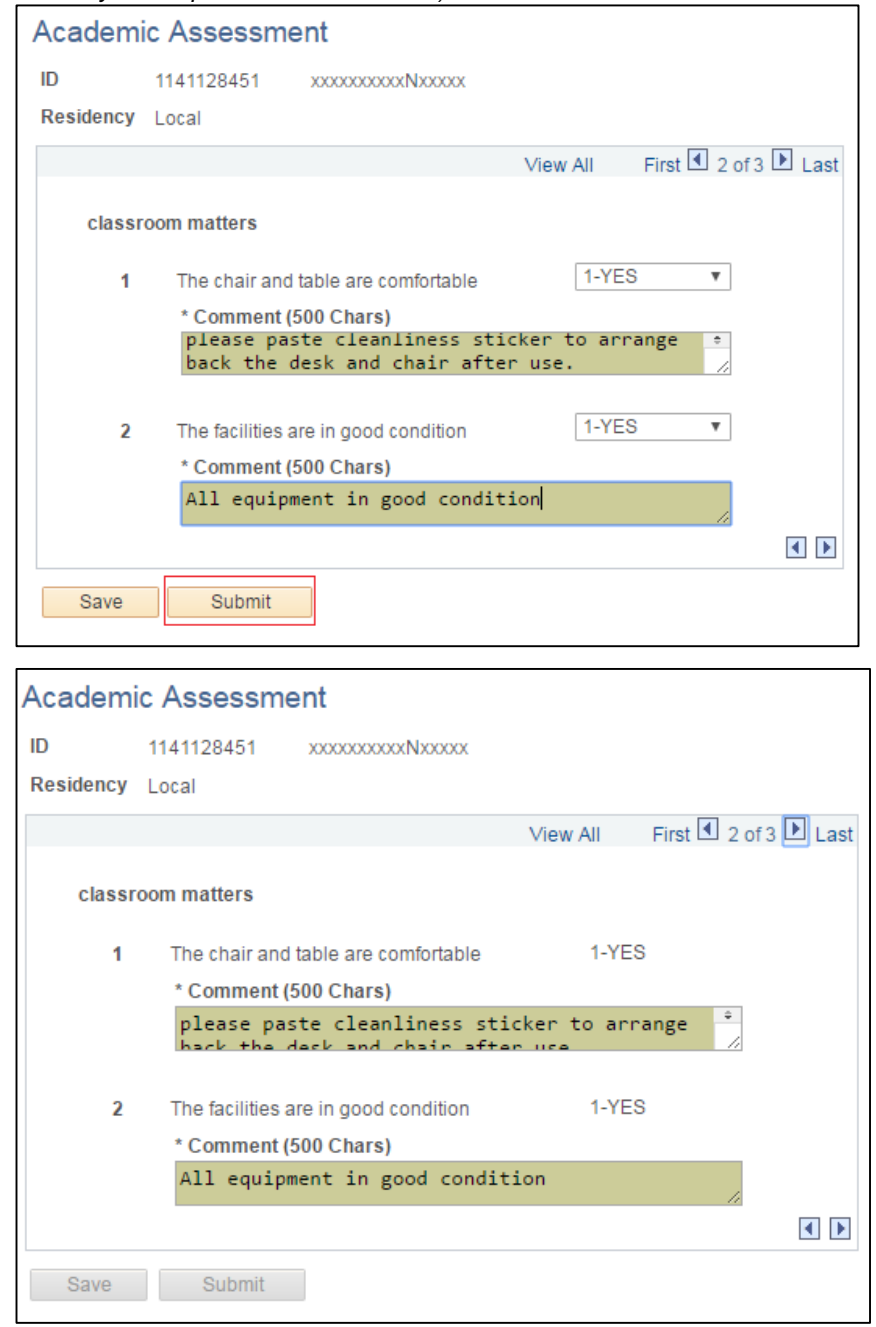

*(SUBMIT: This action will only be allowed once all the questionnaire have been answered. Respondent will not be able to modify the response after submission)*

8. Survey status will be shown as 'Submitted' to indicate that survey has been completed Nevertheless, respondent will be able to view the responses submitted earlier providing it is still before survey closing date.

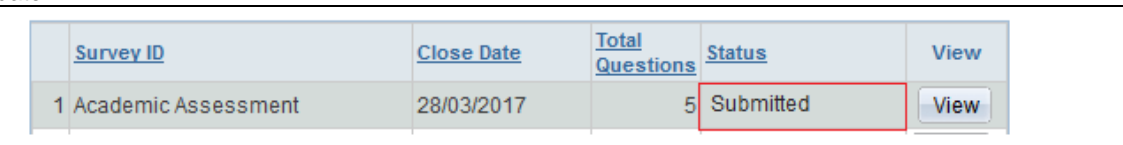

*End process*